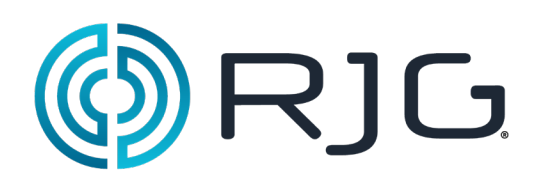

# Guida Iniziale del Software *eDART®*

*Questo capitolo fornisce informazioni dettagliate sull'installazione e la configurazione dei componenti software eDART*® nonché sull'interazione del software con il Sistema*e eDART*.

### **In questo Capitolo**

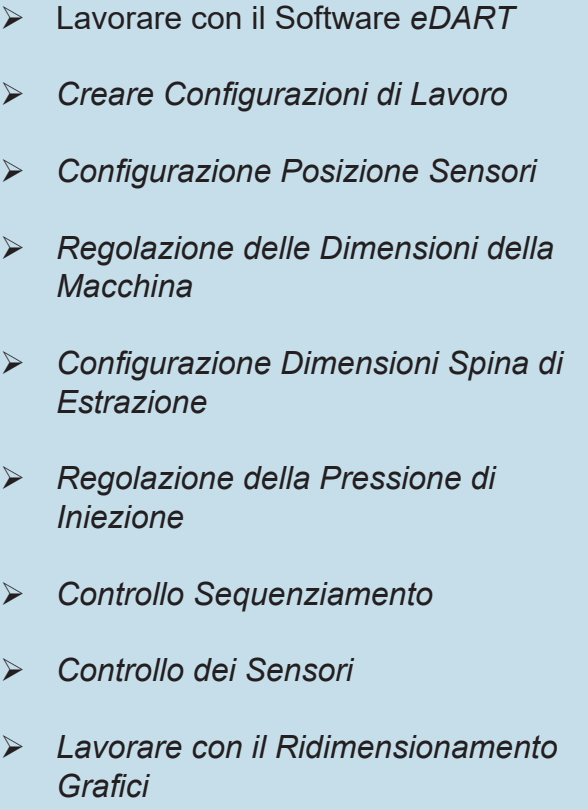

03/13/2018 Rev.E.5.3

# Lavorare con il Software *eDART*

*E' importante conoscere le funzioni base che si applicano agli oggetti software eDART*. Risulteranno familiari, poiché sono consistenti con altri programmi software. La Tabella 1 mostra i tasti di scelta rapida di uso comune, con gli oggetti e loro funzioni.

La barra degli strumenti che compare in basso nella finestra del software *eDART* mostra una icona per ciascuno strumento del programma che si trova in esecuzione. Per lavorare con i singoli strumenti, fare clic sull'icona. Per visualizzare il nome completo dello strumento, posizionare il puntatore del mouse sopra il bottone.

| CM   A Main Menu  | Fart Diverter Controls |                                         | Statistics (Mold: Custome   <del>도</del> Sequence Settings (MacI Remote User ues (Mold: Cus <sup>)</sup> |
|-------------------|------------------------|-----------------------------------------|----------------------------------------------------------------------------------------------------|
| 画 Sequence Lights | ↑     Summary Graph \  | Cycle Graph (Mold: Custi RE Scrap Entry | <b>ILEY</b> Remote User                                                                                  |

*Figura 1: eDART* esempio di barra strumenti

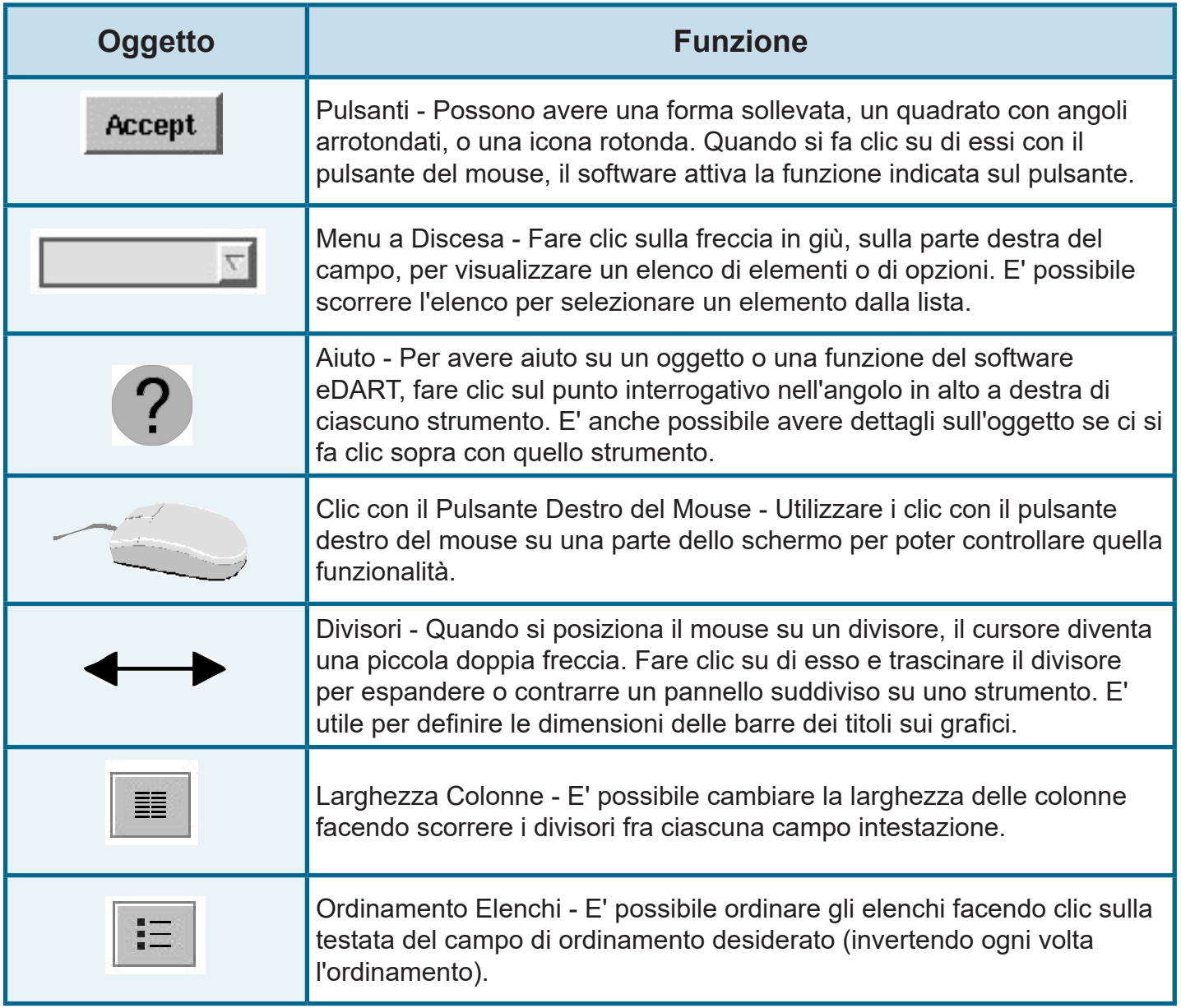

*Tabella 1: Esempi di oggetti software eDART* e loro funzioni

### Creazione di una Configurazione del Lavoro

Quando si accede per la prima volta al software *eDART*, appare lo strumento Configurazione del Lavoro. Entro questo riquadro è possibile identificare le posizioni per i dati che verranno memorizzati per il presente lavoro. Così si risparmierà tempo quando il lavoro verrà riavviato, poiché non sarà necessario ripetere i passi ogni volta.

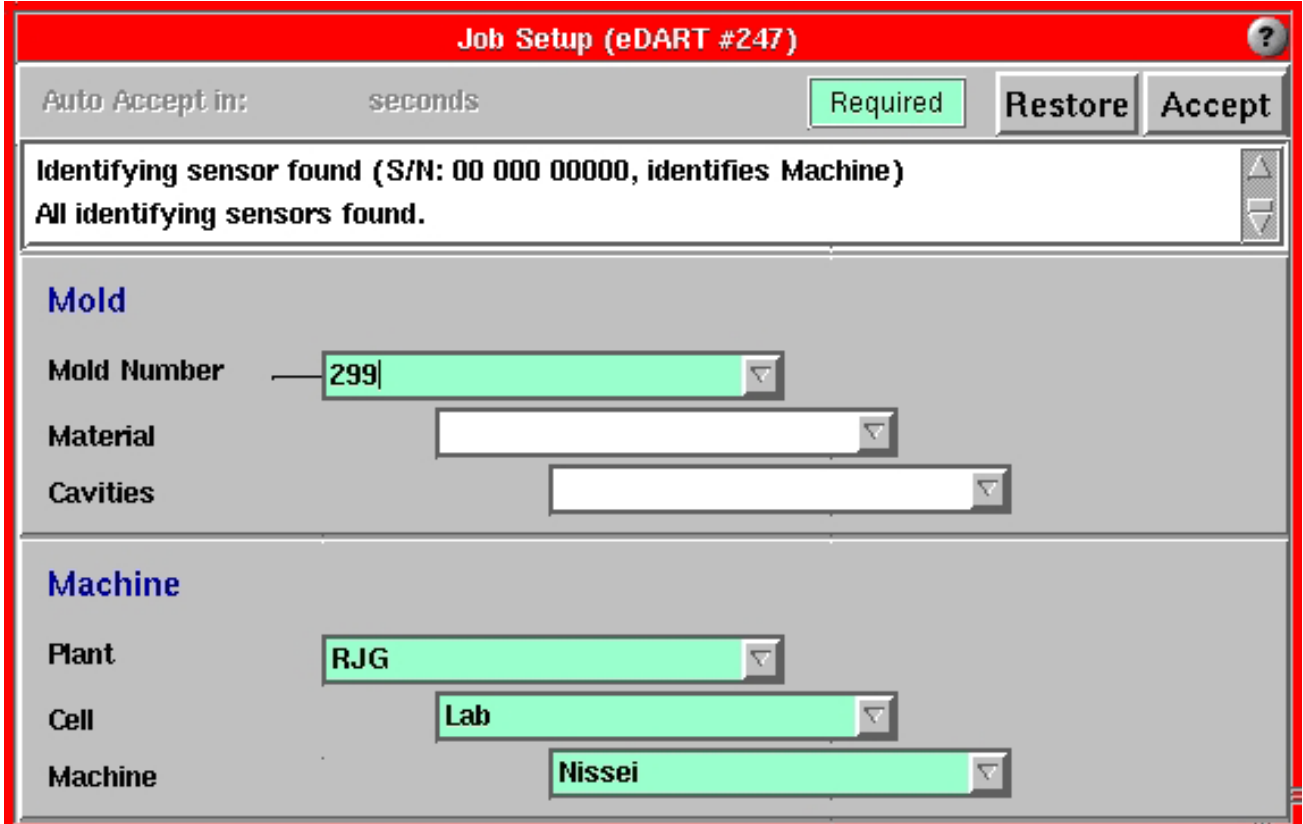

*Figura 2: eDART* strumento Configurazione del Lavoro

Per configurare un lavoro:

Fornire le appropriate informazioni nelle sezioni Stampo e Macchina. Questo può essere fatto manualmente oppure facendo clic sulle frecce in giù per utilizzare valori predefiniti.

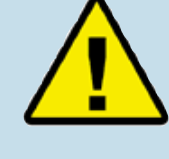

 Informazioni da inserire per il Numero Stampo nel campo Stampo e informazioni Impianto, Cella e Macchina da inserire nei campi Macchina. Le restanti informazioni sono opzionali.

Una volta inserite tutte le informazioni necessarie, fare clic sul pulsante Accetta. Apparirà uno strumento Posizione dei Sensori. Vedi sopra.

Quando il sistema si avvia, appare un riquadro di avanzamento che indica quanta parte del processo di avviamento è stata effettuata. Questo riquadro resta aperto finché il sistema *eDART* non abbia

completato la impostazione del sistema e abbia configurato il software per l'avviamento del lavoro.

*Figura 3: eDART* Barra di avanzamento dell'avviamento del sistema

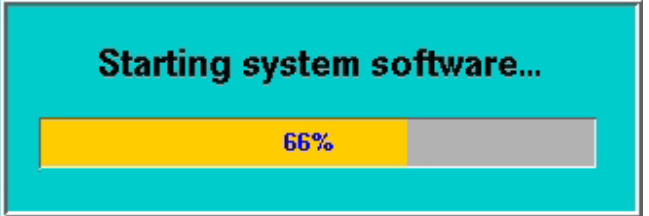

# Configurazione Posizione Sensori

Lo strumento Posizione Sensori *eDART* elenca tutti i dispositivi Lynx™ collegati all'*eDART* per tipo e posizione.

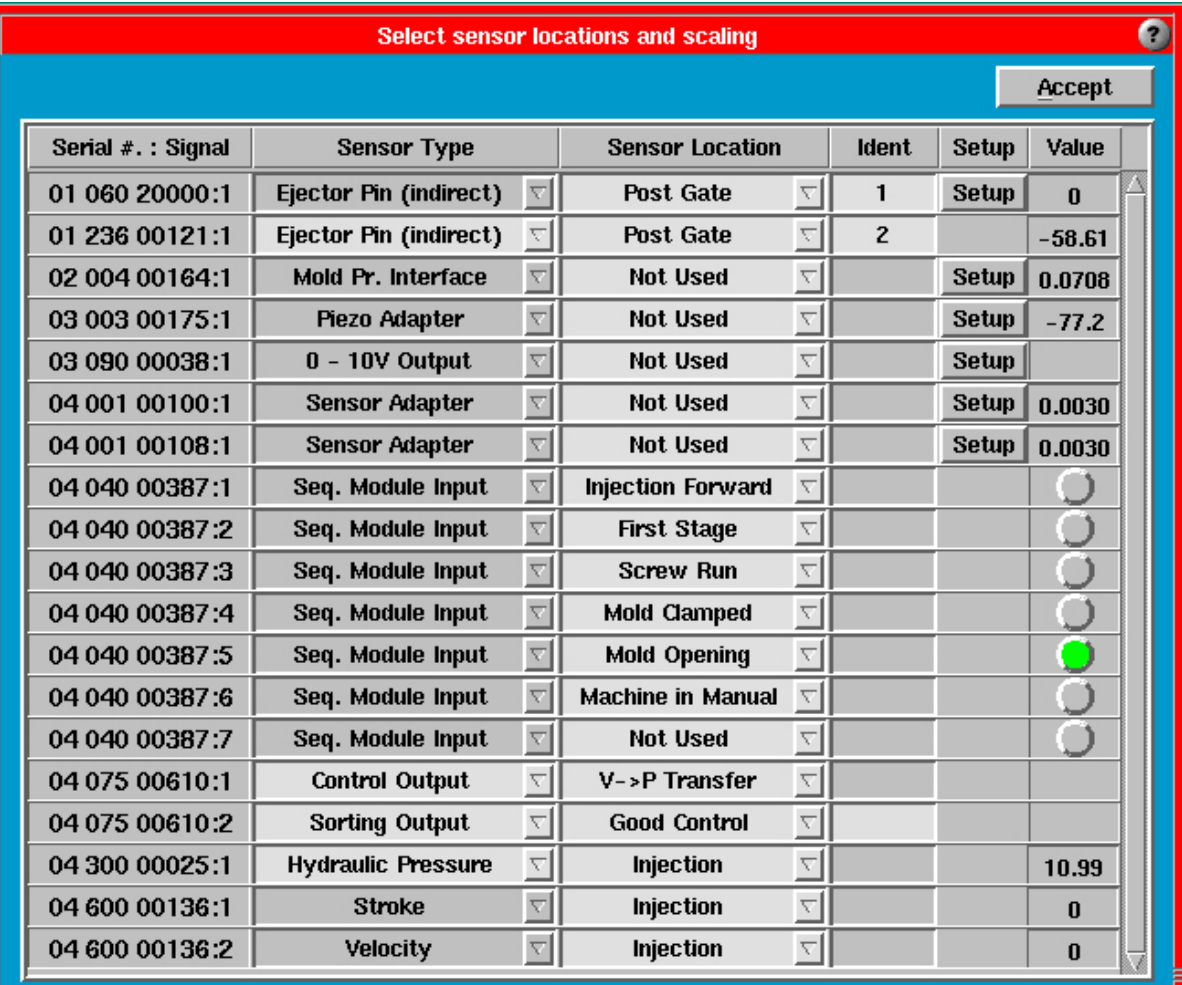

Figura 4: Strumento Posizione Sensori

# Tipi di Sensore

Il Tipo Sensore sarà statico se il sensore di pressione in cavità o a montaggio sulla macchina è collegato direttamente all'*eDART*. Se si usa un adattatore o alcuni moduli I/O a montaggio su Binario DIN, potrà essere necessario configurare il tipo sensore. Fare clic sulla freccia del menù a discesa e selezionare il sensore corretto.

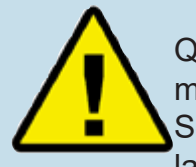

Quando si configurano i segnali macchina collegati al Modulo di Sequenza, accertarsi di selezionare la Posizione che ESATTAMENTE

descrive ciò che tale segnale effettivamente rappresenta (per esempio Chiusura dello Stampo). Per essere certi di aver collegato correttamente il segnale, controllare la spia verde nella colonna Valore. Se non risulta possibile identificare esattamente il segnale, selezionare "Non Usato".

**Esempio**: Se si sta configurando Avanzamento Vite, la spia di Avanzamento Vite si accenderà e resterà accesa durante l'Avanzamento Vite (e soltanto durante l'Avanzamento Vite). Questo significa che il segnale è stato correttamente configurato.

### Posizioni dei Sensori

Nella maggior parte dei casi sarà necessario configurare le posizioni dei sensori. Identificare la posizione di ciascun sensore facendo clic sulla freccia in giù del menu a discesa e selezionare una posizione. Ad esempio:

Se si sta usando un sensore di pressione in cavità o a montaggio sulla macchina:

Post Gate, Fine Cavità, Unità di Iniezione, ecc.

(ovvero)

Se si sta usando un modulo di sequenza o un altro modulo I/O su Binario DIN:

Primo Stadio, Avanzamento Vite, Trasferimento V->P, ecc.

Se il segnale non è utilizzato, scegliere Non Usato nella Colonna Posizione Sensore.

# **Identificatore**

Due sensori non possono essere dello stesso tipo e stare nella stessa locazione a meno che non sia creato un identificatore. Per esempio, utilizzare numeri o lettere per differenziare sensori che si trovano nella stessa posizione, ma in differenti cavità. Fare riferimento alla colonna Identificatore nell'illustrazione a pagina precedente.

# Regolazione delle Dimensioni Macchina

Dopo la prima configurazione, inserire in questo strumento il diametro della vite. Per una macchina idraulica, inserire il rapporto di intensificazione (se noto) o il diametro del cilindro di iniezione. Se si tratta di una macchina elettrica che produce un segnale di pressione plastica, è necessario inserire soltanto il diametro della vite.

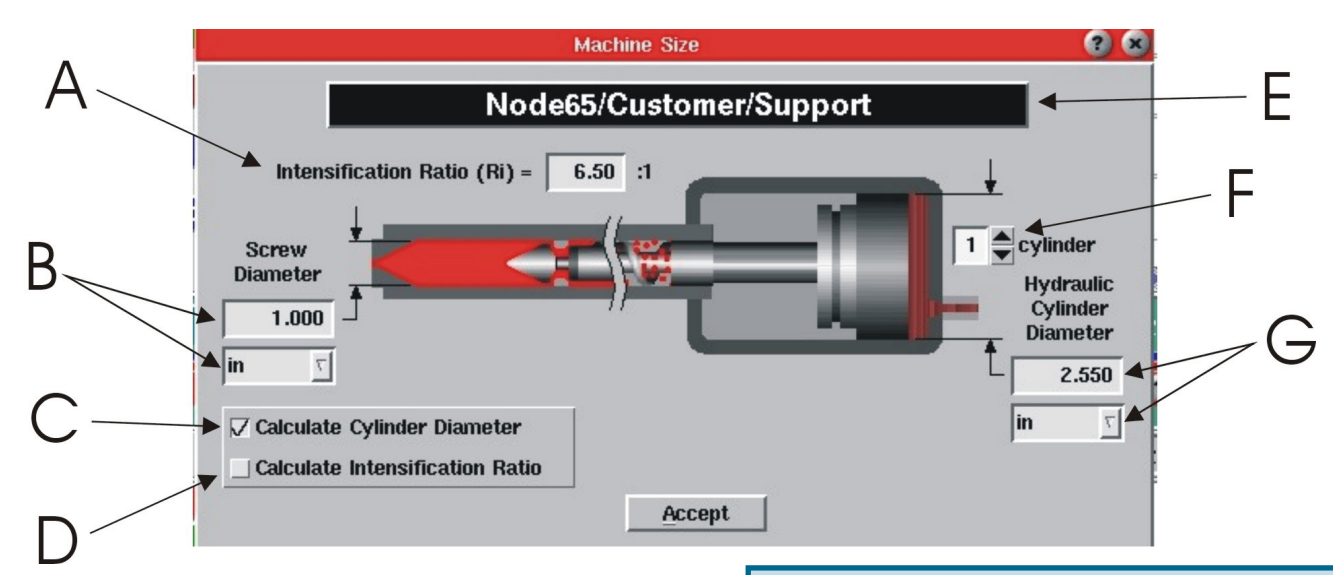

Figura 5: Strumento Dimensioni Macchina

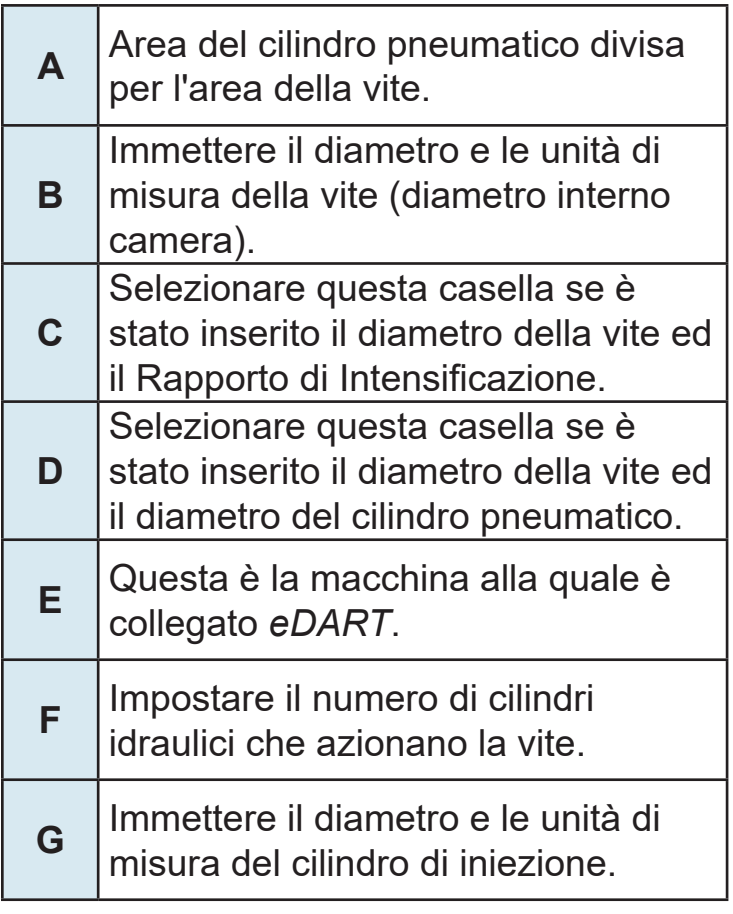

Tabella 2: Etichette Figura

Lavorare con *eDART* per l'Iniezione Volume e Pressione Plastica: *eDART* effettua la maggior parte dei propri calcoli sul volume di iniezione piuttosto che sulla corsa. Inoltre calcola la pressione di iniezione plastica al posto della pressione oleodinamica.

*eDART* calcola il volume moltiplicando la corsa per l'area della vite (area interna del cilindro). Calcola la pressione plastica dal rapporto di intensificazione (area del cilindro di iniezione divisa per l'area della vite) moltiplicata per la pressione oleodinamica. Le macchine elettriche comunemente leggono la pressione di iniezione plastica direttamente oppure forniscono un segnale di forza che *eDART* ridimensiona per ottenere la pressione plastica. Questo significa che i valori indicati per il volume di riempimento, trasferimento a impaccamento, allarmi e modelli possono essere utilizzati senza modifiche quando *eDART* effettua uno stampo in una ampia serie di macchine di differenti dimensioni. Il volume per riempire lo stampo rimane lo stesso persino se varia il diametro del cilindro.

# Configurazione Dimensioni Spina di Estrazione

Lo strumento Dimensioni Spina di Estrazione richiede l'inserimento della dimensione della spina per i sensori posizionati sotto le spine, lamine e manicotti di estrazione. E' necessario inserire le dimensioni delle spine per utilizzare questo strumento.

*eDART* utilizza lo strumento Dimensioni Spina di Estrazione per convertire la forza su un sensore posto su una spina di estrazione in pressione plastica nella cavità. E' anche possibile inserire il diametro della spina o, se è utilizzata una lamina di estrazione od altra forma non standard della spina di estrazione, è possibile inserirne la sua area. E' importante che questo strumento sia configurato correttamente al fine di permettere ad *eDART* di ridimensionare con accuratezza il segnale proveniente dai sensori.

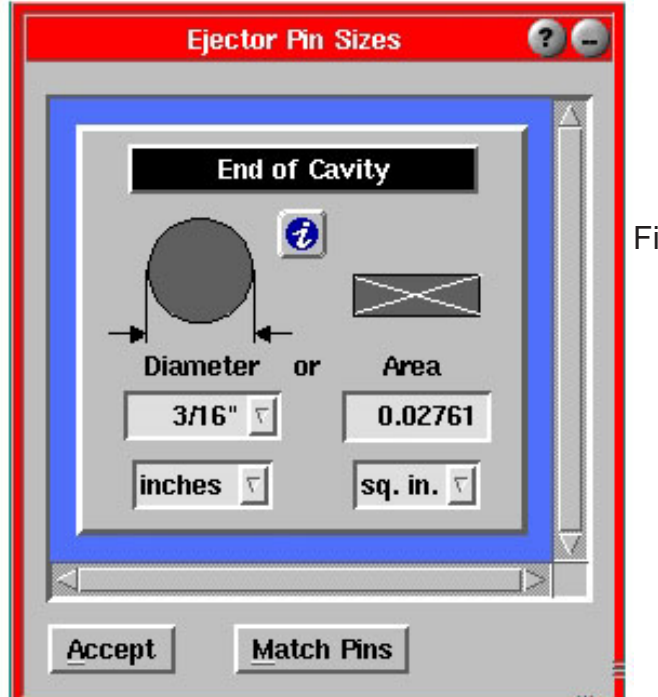

igura 6: Strumento Dimensioni Spina di Estrazione

# Azzeramento della Pressione di Iniezione

Lo strumento di Azzeramento della Pressione di Iniezione è utilizzato per azzerare ogni pressione residua che la macchina può avere quando è inattiva. Si deve usare questo strumento quando la

macchina è accesa e la pompa sta funzionando, ma la vite non è in movimento.

E' possibile scegliere se azzerare la pressione di iniezione manualmente o automaticamente. Se si sceglie di azzerare manualmente, fare clic sul pulsante Azzera Ora quando la pressione di iniezione è zero durante il ciclo o quando la macchina è inattiva. Se si sceglie di azzerare automaticamente, fare clic sul pulsante Azzera al Segnale, quindi selezionare un segnale di sequenza e la direzione rispetto cui azzerare.

Figura 7: Strumento Azzeramento Pressione di Iniezione

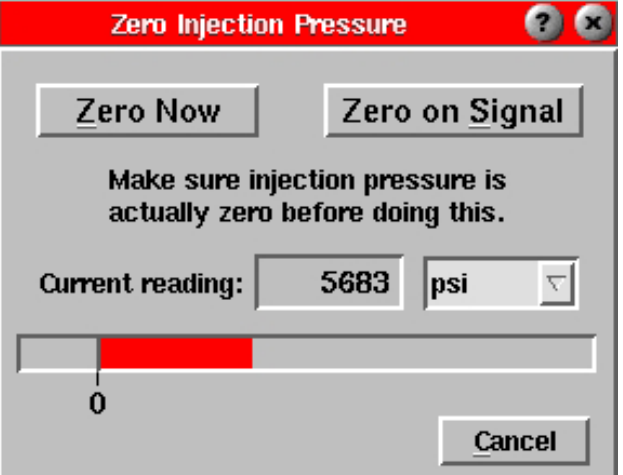

# Controllo del Sequenziamento *eDART*

*E' importante controllare le procedure di sequenziamento eDART* per garantire una temporizzazione accurata.

Controllare le sequenze macchina guardando lo strumento Indicatori Sequenza. Ogni indicatore dovrebbe accendersi e spegnersi in sincronia con la macchina. Se ciò non avviene, il Sistema *eDART* può stare ricevendo segnali scorretti, oppure si deve impostare un appropriato volume di riempimento.

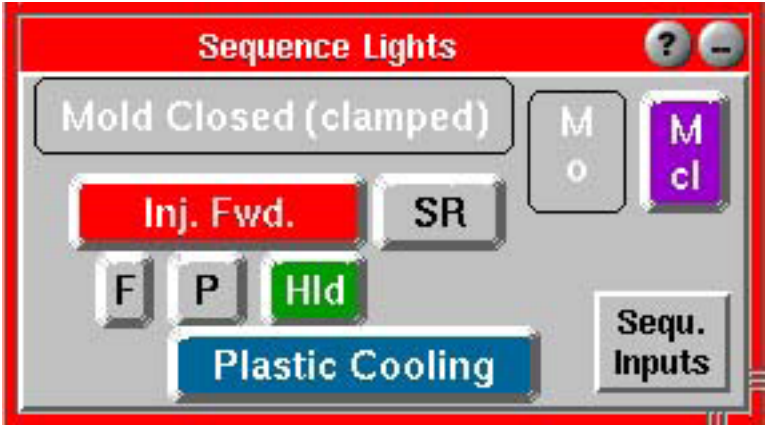

Figura 8: Strumento Indicatori Sequenza

# Segnali di Sequenza

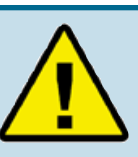

#### **Informazioni Importanti su Sequenziamento:**

L'*eDART* effettua i suoi calcoli per diversi parametri di processo durante un determinato periodo di tempo in un ciclo tipico. Affinché questi siano accurati, eDART genera segnali interni chiamati sequenze macchina. Queste sequenze non sono necessariamente collegate al Modulo di Sequenza, ma possono essere create da altri segnali.

Per esempio, la Sequenza Macchina Raffreddamento Plastica si attiva alla fine del riempimento e si disattiva alla fine del ciclo (stampo aperto o altro segnale ritardato), anche se non arriva alcun segnale Raffreddamento Plastica dalla macchina.

Lo strumento Indicatori Sequenza mostra le sequenze macchina relative al ciclo in esecuzione. Se si desidera visualizzare gli effettivi segnali macchina collegati al Modulo di Sequenza, fare clic sul pulsante Sequ. Inputs. Verranno così mostrati i segnali collegati fisicamente alla macchina. Le spie verdi replicano quelle sul Modulo di Sequenza.

Se qualcuno di questi segnali non appare attivo nei momenti corretti, si devono riconfigurare i dati delle Posizioni dei Sensori nello strumento Posizione dei Sensori.

## Impostazione della Corsa, Zero e Volume di Riempimento

L'*eDART* utilizza il segnale Sequenza Macchina, Riempimento per calcolare l'effettiva viscosità del materiale, il tasso del flusso di iniezione e per allineare i modelli.

La spia Riempimento dovrebbe accendersi soltanto quando la posizione di iniezione (volume) passa per la posizione del pistone all'inizio della decompressione nell'ultimo ciclo. La spia Riempimento dovrebbe spegnersi nel momento del passaggio della macchina dalla posizione da alta velocità a quella di impaccamento a bassa velocità (3 stadi) o a quella di pressione di mantenimento (2 stadi). Poiché la maggior parte delle macchine non producono questo segnale, l'*eDART* può generarlo con l'inserimento dei dati delle posizioni di azzeramento e del volume di riempimento.

### **Passo 1:**

#### **Definire la Direzione della Corsa**

¾ Il Codificatore Corsa-Velocità Lynx™ misura la posizione e la velocità della vite, che vengono interpretati dall'*eDART* come volume iniettato. Questo permette di garantire configurazioni di processo e misurazioni consistenti da macchina a macchina, senza badare ai fine corsa, al diametro della vite, ecc.

#### **Se si HA a disposizione un segnale macchina Avanzamento Vite:**

- ¾ Far funzionare la macchina per almeno cinque cicli di stampaggio consecutivi. Durante questo tempo, l'*eDART* determinerà la direzione della corsa.
- ¾ Aprire lo strumento Impostazioni Sequenza facendo clic sul suo pulsante sulla barra strumenti.
- ¾ Selezionare la scheda Riempimento Macchina.
- ¾ Selezionare la casella Prevenzione Auto-Rilevazione Corsa. Ora ogni volta che si avvia, la macchina partirà con la stessa direzione corsa.

#### **Se si NON SI HA a disposizione un segnale macchina Avanzamento Vite:**

- ¾ Aprire lo strumento Impostazioni Sequenza facendo clic sul suo pulsante sulla barra strumenti.
- ¾ Selezionare la scheda Riempimento Macchina.
- ¾ Se il sensore corsa tira mentre la macchina sta iniettando, selezionare la casella Invertire Segnale Corsa. Se il sensore corsa spinge mentre la macchina sta iniettando, deselezionare la casella Invertire Segnale Corsa .

### **Passo 2:**

#### **Impostare il Volume a Zero (se non si ha a disposizione un segnale macchina Avanzamento Vite)**

- ¾ Far funzionare la macchina per un paio di cicli dopo aver regolato la direzione corsa. Ci sono due modi per impostare la corsa (volume) a zero. Se si ha familiarità con i grafici, utilizzare lo strumento Grafico Ciclo. Se lo strumento non è visibile, fare clic sul pulsante Grafico Ciclo sulla barra degli strumenti.
- ¾ Fare clic col pulsante destro sul grafico. Dal menu Controlli Grafico selezionare Zoom e quindi Ciclo Intero.
- ¾ Osservare le curve della pressione di iniezione e del volume e posizionare il cursore nel punto esatto di inizio della decompressione. Se c'è un punto di decompressione, la curva apparirà come quella del grafico qui sotto.

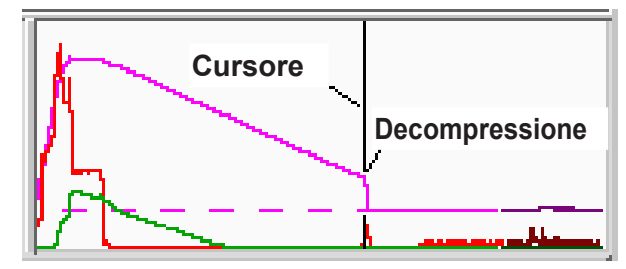

Figura 9: Esempio di grafico ciclo con punto di decompressione.

- ¾ Fare clic col pulsante destro sul grafico. Sul menu Controlli Grafico selezionare Imposta Volume Zero al Cursore e rispondere Si alla conferma.
- $\triangleright$  Se non si ha familiarità con i grafici, seguire i passi sottoindicati.
- ¾ Spegnere la decompressione sulla macchina.
- ¾ Alla fine di un ciclo (uno senza decompressione), fermare la pressa.
- ¾ Aprire lo strumento Impostazioni Sequenza facendo clic sul suo pulsante sulla barra strumenti.
- ¾ Selezionare la scheda Riempimento Macchina o Fase di Iniezione.
- ¾ Fare clic sul pulsante Premere per Impostare Corsa Completamente Indietro e rispondere Si alla richiesta di conferma.
- ¾ Avviare nuovamente la pressa. Attivare la decompressione e farla funzionare per un paio di cicli. Sul grafico si dovrebbe vedere un abbassamento del volume sotto la linea di zero del grafico.

### **Passo 3:**

Impostare il Volume di Riempimento

- ¾ NOTA: Se si ha familiarità con i grafici, aprire il Grafico Ciclo facendo clic sul pulsante Grafico Ciclo sulla barra strumenti.
- ¾ Trovare la fine del riempimento rapido. Solitamente si tratta di un picco locale sulla pressione di iniezione o un improvviso cambiamento nel nell'inclinazione del volume da ripido a piatto. Di solito avvengono contemporaneamente.
- ¾ Posizionare il cursore leggermente prima di tale punto.
- ¾ Fare clic col pulsante destro sul grafico. Dal menu Controlli Grafico selezionare Imposta Volume di Riempimento al Cursore e rispondere Si alla richiesta di conferma.

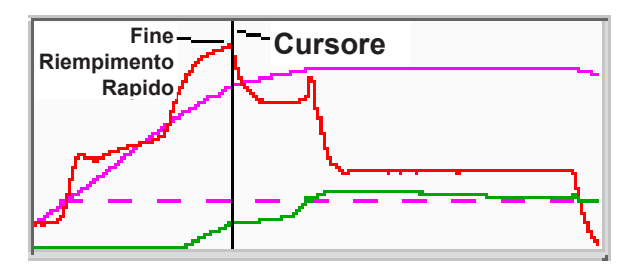

Figura 10: Esempio di grafico riempimento rapido

- $\triangleright$  Se non si ha familiarità con i grafici, seguire i passi sottoindicati.
- ¾ Predisporre la macchina per il ciclo, facendo brevi stampate (circa il 90% della capacità) solo con la parte di riempimento del ciclo.
- ¾ Aprire lo strumento Impostazioni Sequenza facendo clic sul suo pulsante sulla barra strumenti.
- ¾ Selezionare la scheda Riempimento Macchina.
- ¾ Fare clic sul pulsante Premere il Pulsante per Impostare il Volume di Riempimento e rispondere Si alla richiesta di conferma.
- ¾ Far fare nuovamente alla pressa un ciclo completo.
- ¾ Dopo aver terminato l'impostazione del volume di riempimento, il messaggio 'Sequenza Macchina, Riempimento', apparirà sotto il Grafico Ciclo quando il volume supera il punto definito di decompressione e scomparirà quando la macchina raggiunge il volume predefinito.

# Controllo dei Sensori

La maggior parte dei sensori *eDART* viene automaticamente aggiunta al Grafico Ciclo ed appare come curve in tempo reale. E' anche possibile aggiungere i valori numerici in esecuzione per ogni sensore nello strumento Valori Ciclo. Se il sensore che si sta cercando non è visualizzato in nessuno degli strumenti, è possibile aggiungerlo facendo clic con il pulsante destro sul Grafico Ciclo e quindi selezionando Aggiungi Curva, oppure facendo clic sul pulsante Aggiungi nello strumento Valori Ciclo. Se il tipo di sensore che si sta cercando non appare nello schermo Seleziona tipo e posizioni, tale sensore può non essere in comunicazione con il sistema *eDART*.

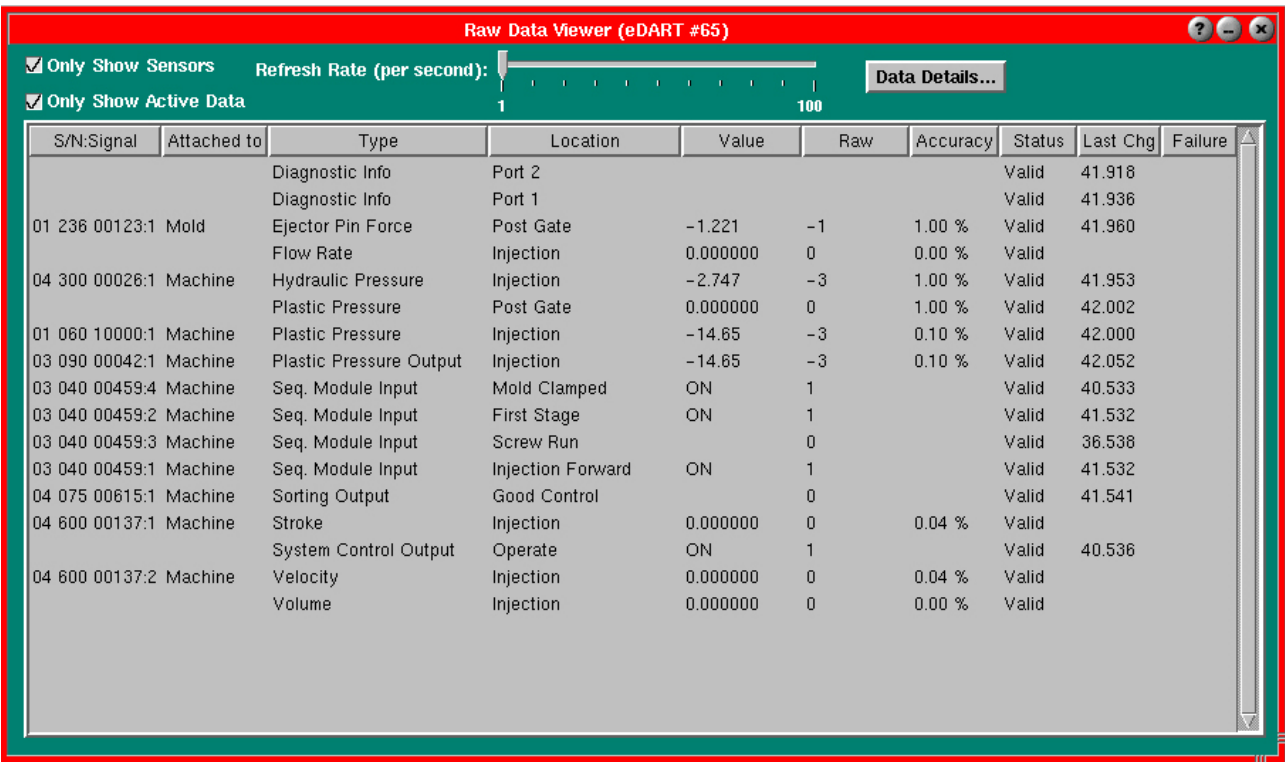

Se un sensore non è in comunicazione, seguire i passi di seguito indicati.

### **Passo 1:**

Selezionare il Menu Principale dalla barra dei menu. Scegliere l'opzione Visualizzatore Dati Grezzi.

### **Passo 2:**

 Se la casella Mostra Solo Sensori (in alto a sinistra) non è selezionata, selezionarla ora. Così verranno nascosti i valori non provenienti dai sensori che *eDART* sta creando.

### **Passo 3:**

 L'elenco che compare mostra ciascun sensore con il proprio numero di serie, nome, valori e stato. Uno stato Nessuna Risposta significa che il sensore era collegato, ma non sta più comunicando con *eDART* Uno stato Obsoleto significa che il sensore è disponibile ed ha una uscita, ma non c'è alcun software per utilizzarlo. Uno Stato Non Valido significa che il dispositivo ha indicato un guasto.

### **Passo 4.**

 Fare clic su una riga (selezionandola in blu) e quindi fare clic con il pulsante destro su di essa. Verranno visualizzati i dettagli di quel particolare sensore.

Per ulteriori informazioni, far riferimento alla sezione Visualizzatore Dati Grezzi degli Strumenti Software *eDART*.

# Proporzionamento Grafici ed Esecuzione del Software*eDART*

*L'ultimo passo prima di eseguire il software eDART* è il proporzionamento dei grafici.

### **Passo 1:**

Fare clic con il tasto destro sul fondo del Grafico Ciclo e selezionare Scala Autom. Tutto, quindi selezionare Scala Autom. da Ultimo Ciclo. I grafici verranno ridimensionati per fornire livelli utili per default.

### **Passo 2:**

 Nel Visualizzatore Aiuto far riferimento alla sezione Come Fare per visualizzare varie procedure per ridimensionare i grafici e i loro risultati. Oppure, fare riferimento alla sezione Strumenti Software *eDART* per ulteriori dettagli riguardo ciascuno strumento.

Dopo aver seguito i passi illustrati in questo capitolo, sarà possibile eseguire con successo il software *eDART*.